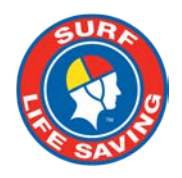

# **SLSA Price List User Guide v2** Creating a Price List in Surfguard

January 2022

# **Contents**

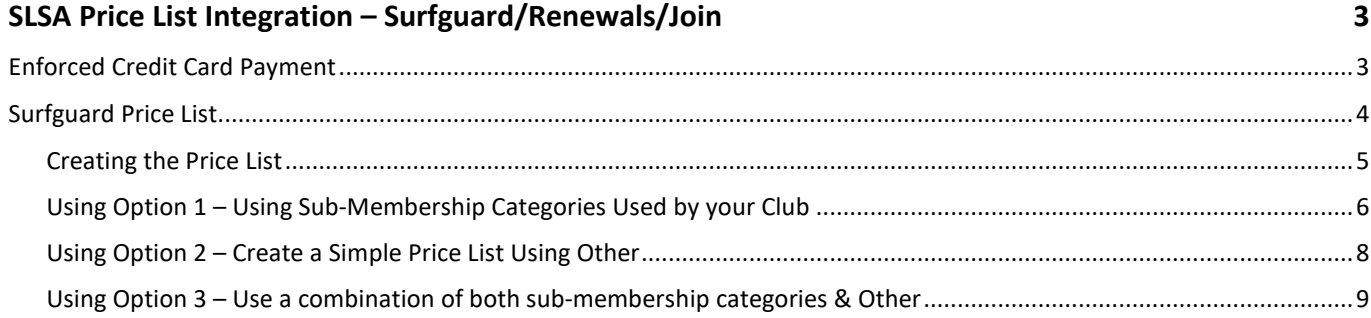

# **SLSA Price List Integration – Surfguard/Renewals/Join**

The purpose of the document is to assist clubs to prepare their Price List in Surfguard that will then be used by existing members in the Members Area to renew their membership and new members joining a club via [https://join.sls.com.au](https://join.sls.com.au/) . The price list will work for both individual and family groups.

#### **Key Points to Remember**

- Clubs **MUST** have a price list created in Surfguard for members to Renew & Join
- Initially the price list will only be available at a club level.
- The age restrictions for each SLSA sub-membership category are used when calculating joining fees that will display to new members joining vi[a https://join.sls.com.au.](https://join.sls.com.au/)

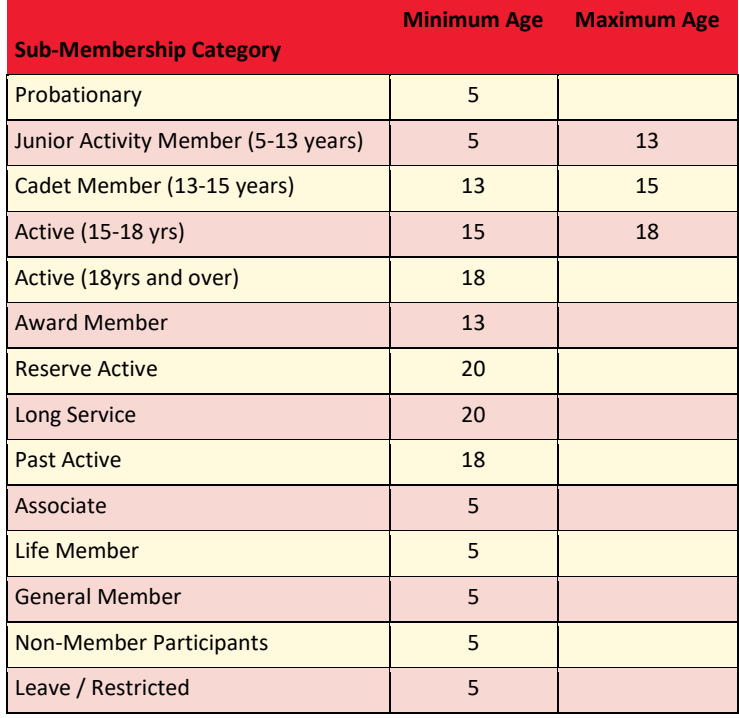

## **Enforced Credit Card Payment**

The default setup of the Price List in Surfguard is that all members joining, or renewing must make a payment by credit card at the time they submit. Clubs do have the ability to turn off the enforced credit card payment by unticking the box **Menu > Maintenance > Payment Methods.** 

If clubs do turn off Enforce Credit Card Payments, it will provide members with all available payment options (which still could include Credit Card but also bank deposit and contacting the club). Clubs need to make sure they have their bank account details in Surfguard and have ticked the box for them to display **Menu > Bank Account Details > Edit**, make sure **Allow Direct Deposits** is ticked.

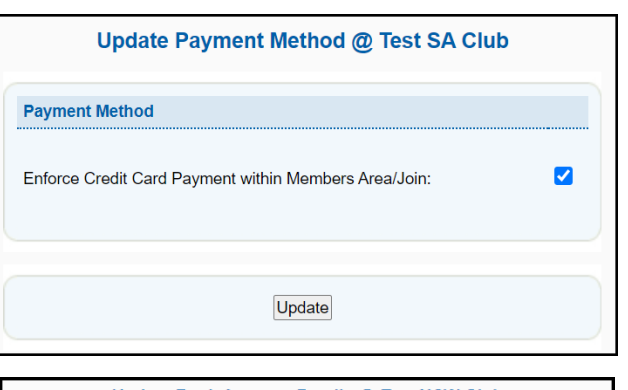

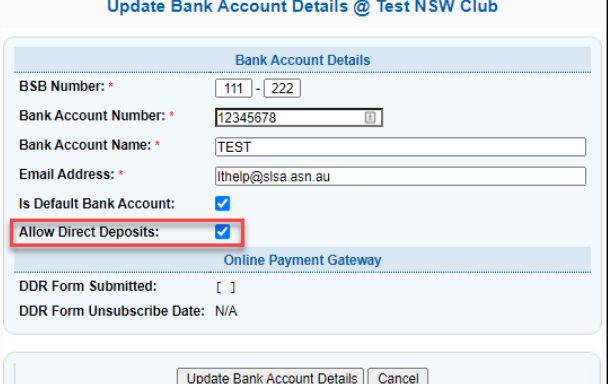

# **Surfguard Price List**

The new Price List page can be accessed in Surfguard by **Menu > Organisation Management > Price List**. The default display shows all club sub-membership categories in alphabetical order and an additional category called **Other**. For each of these categories there are 4 headings

- 1. Transaction Type prices for all SLSA default Transaction Types can be selected
- 2. Price Will display the amount for the specific item eg \$60.00
- 3. Status Once prices are created the status will display either Enabled or Disabled
- 4. Action the default is **Add Item**, once prices are added additional options will include **Update** & **Delete**

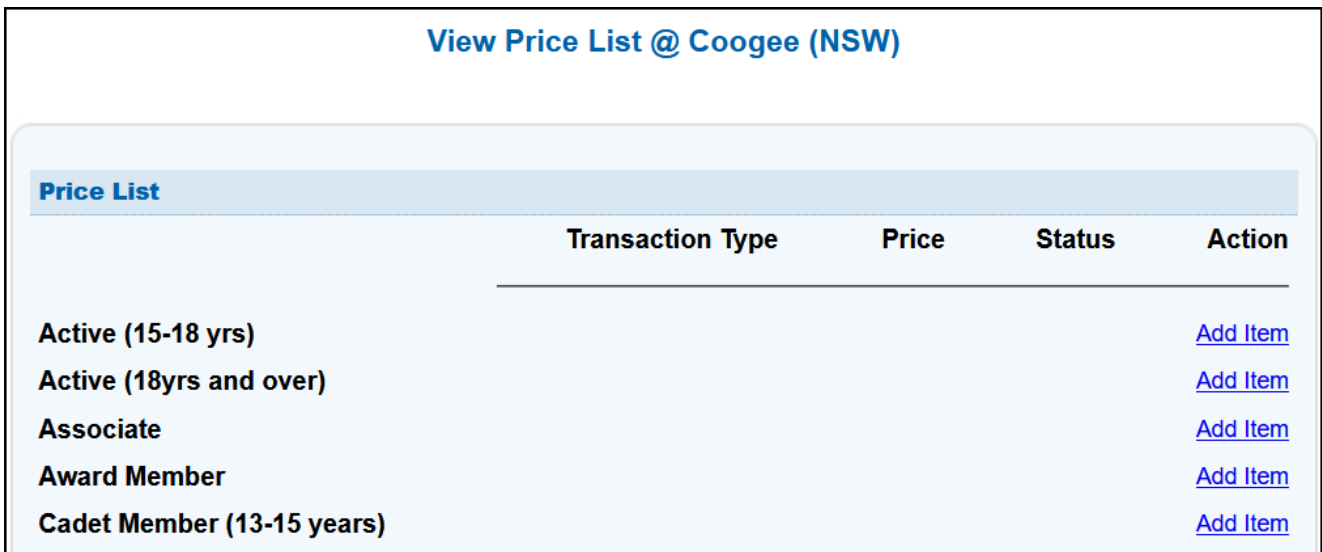

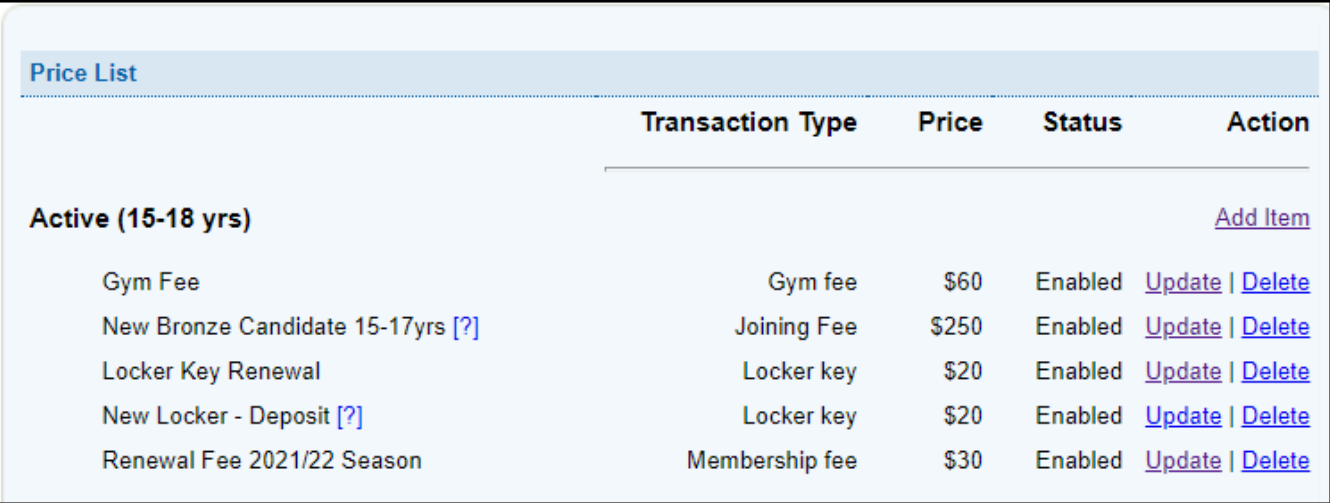

#### **Creating the Price List**

Clubs have a couple options when creating their price list

- Option 1 Add prices to specific **sub-membership categories** used by your club
- Option 2 Create a simple price list using **Other**
- Option 3 Use a combination of both

Below is a table highlighting the advantages and disadvantages of each option

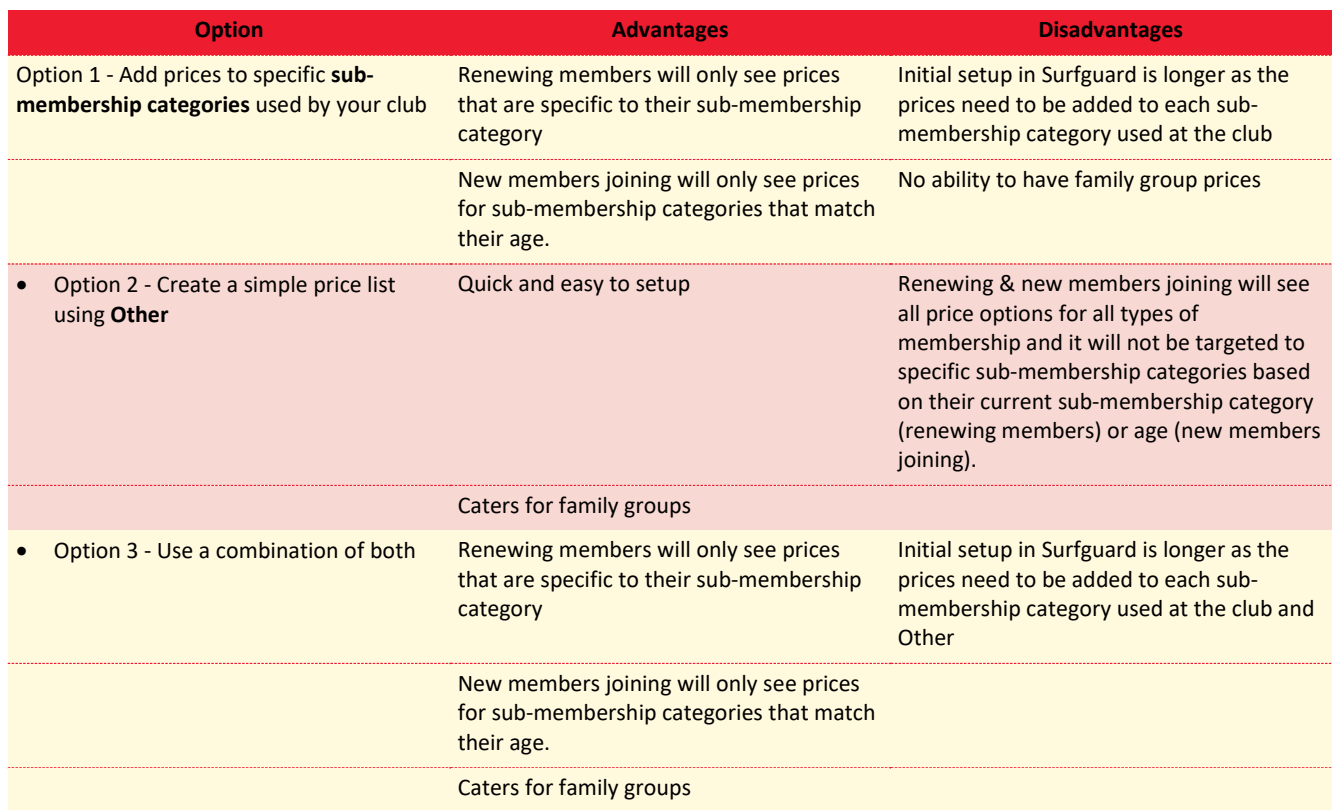

**NOTE:** Regardless of what Option you choose, as a minimum you should have two transaction types for each submembership category your club uses: -

- Joining fee for brand new individual/families joining your club vi[a https://join.sls.com.au](https://join.sls.com.au/)
- Membership fee for existing members renewing via [https://members.sls.com.au](https://members.sls.com.au/)

#### **Using Option 1 – Using Sub-Membership Categories Used by your Club**

1. Click Add Item and a new screen will display, compulsory fields are indicated by **\***

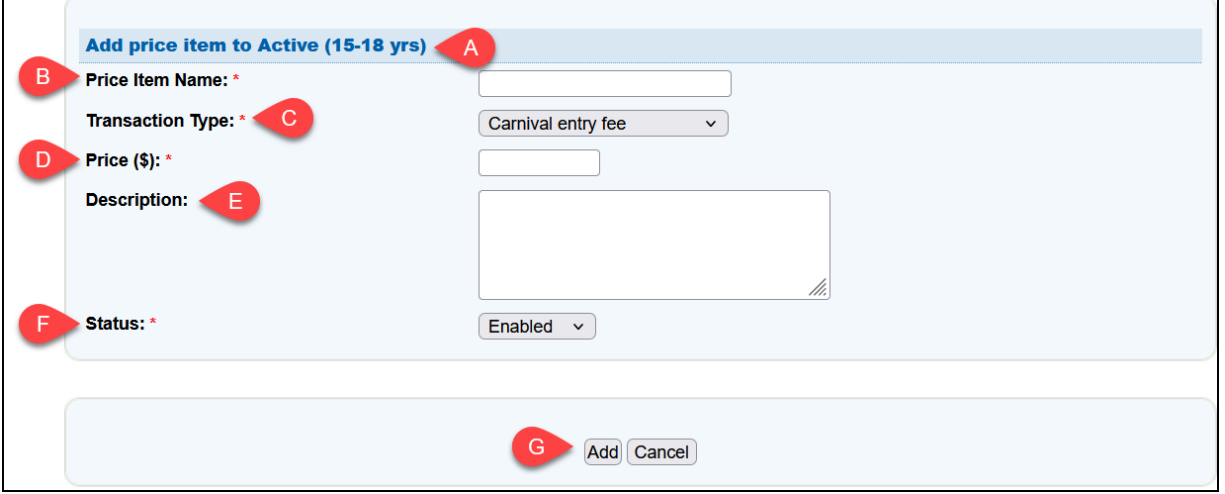

- A. **Header: -** indicates the sub-membership category price is added to
- B. **Price Item Name:** the name of each price item must be unique in each category. ie you can have a price item called Gym in multiple categories, but you can't have two price items called Gym in the same category.
- C. **Transaction Type:** select form the drop-down
- D. **Price (\$):** There is no need to add the dollar sign it will display as a default. For whole dollar amounts you only need to type the amount eg. If the membership fee is \$55.00 you only need to type 55
- E. **Description:** (Optional) Any description entered will show as a **?** pop-up when you display the price list. This is how member will be able to read more information about the item.
- F. **Status:** the default option is Enabled, and the second option is Disabled. You may choose to use this if you have a fee for a certain period, eg Early Bird Payment. You can then disable it once the Early Bird has finished.
- G. **Click Add or Cancel:** Click Add to save the price item and Cancel to delete the item. Once you click Add a confirmation screen will confirm that the pricing item is successfully added.

#### **Sample Price List**s

In the price list below: -

- Several items have been added to the Active (15-18 yrs) sub-membership category.
- All entries are sorted alphabetically by Transaction Type and then by Price List Item Name
- A description has been added to the Hi-Vis Vest item as indicated by the **?** Hover over the question mark icon to view the description.
- The "Late Membership Renewal Fee 2021-22 Season" is currently Disabled.

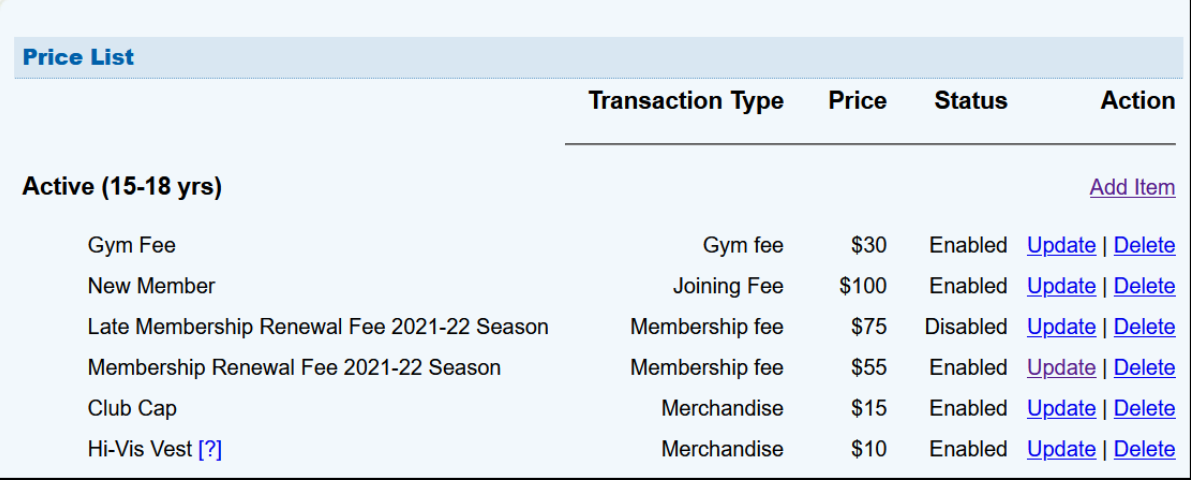

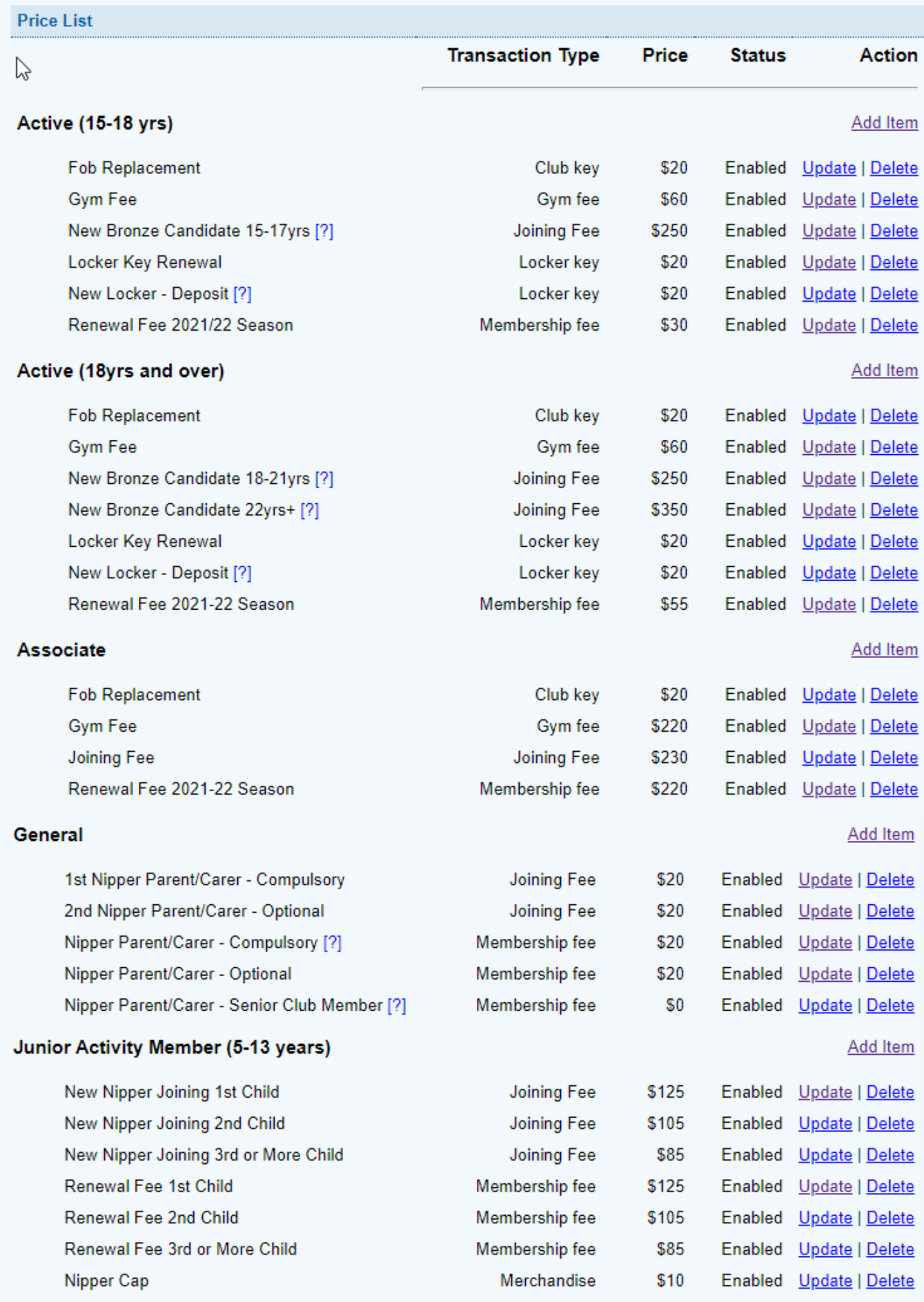

### **Using Option 2 – Create a Simple Price List Using Other**

For very simple price lists and for club's price lists that include Family Groups you can use the **Other** category

- 1 Scroll down to the bottom of the Price List categories to **Other** and Click **Add Item**
- 2 If you select a Transaction Type of Membership Fee or Joining Fee from the drop-down then an additional field will display called **Related to Family Group.**
- 3 Tick the box if the Price Item does relate to a family group and leave blank if it doesn't.

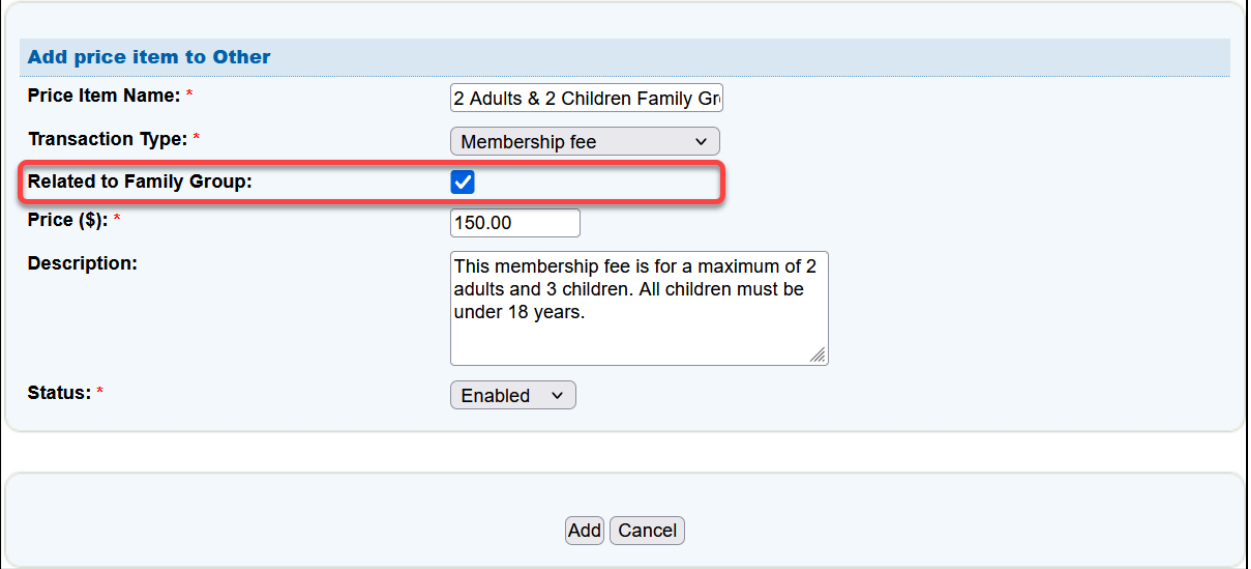

#### **Sample Price List**

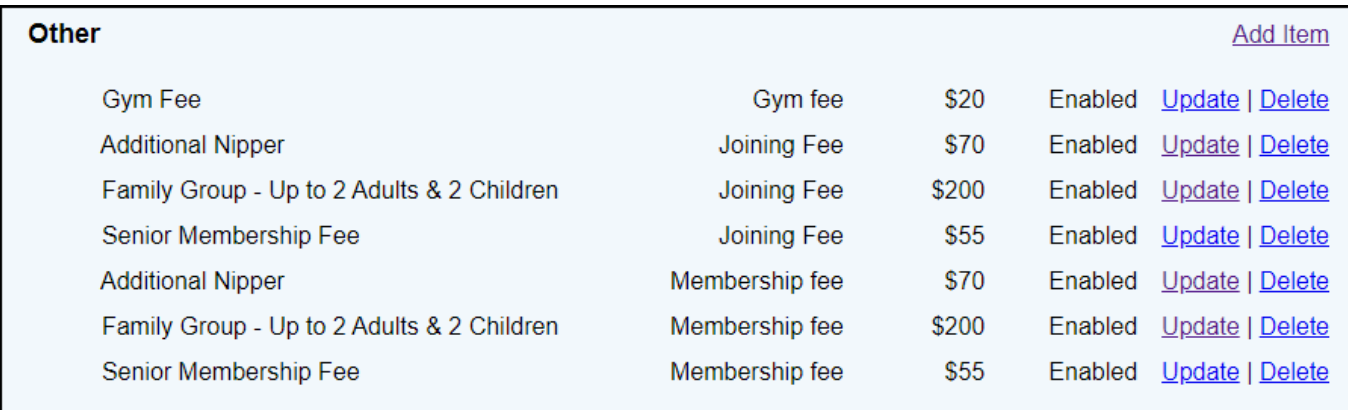

## **Using Option 3 – Use a combination of both sub-membership categories & Other Sample Price List**

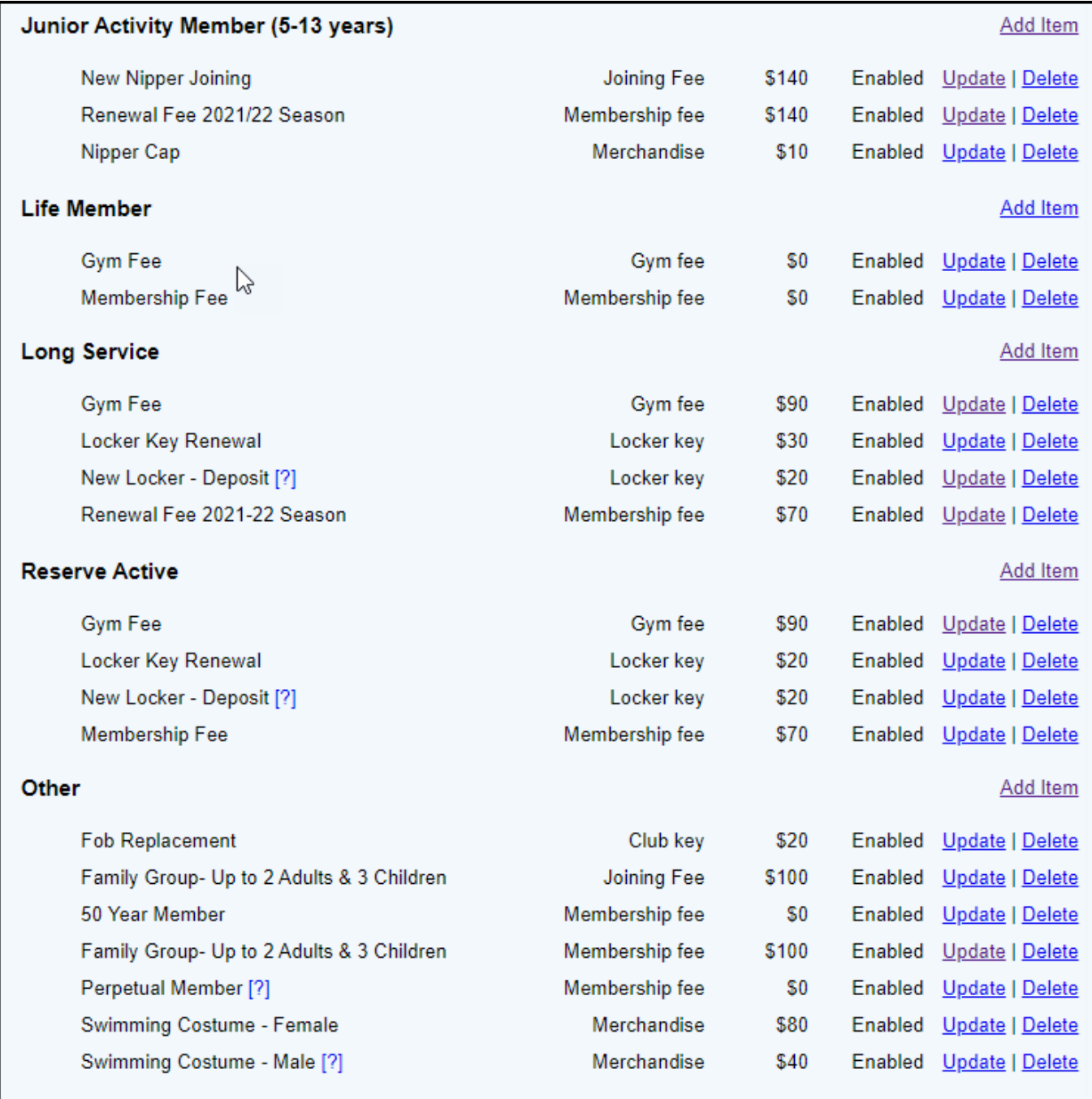